# **User's Manual**

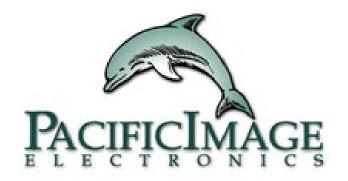

# PC RapidScan Reader Rapid Test View Basic Software

**Pacific Image Electronics** 

### **Product package contents:**

- 1. Rapid Test Reader x 1
- 2. USB cord x 1

|                      | Reader Specifications                                                 |
|----------------------|-----------------------------------------------------------------------|
| Image Sensor         | CMOS                                                                  |
| Light Source         | Single light model: White light<br>Dual light model: White light + UV |
| Scanning Media       | Rapid test, signal in colorimetric or fluorescent format              |
| Interface            | USB 2.0                                                               |
| Application Software | Rapid Test View Basic                                                 |
| Supported System     | Windows 7 or higher OS with minimum 4G RAM                            |
| Power                | 5V, 280 mA via host USB port                                          |

## **Software Installation**

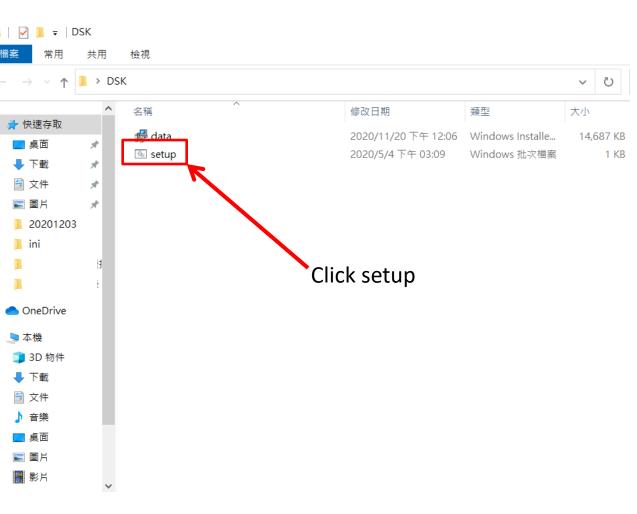

Find the "Setup" file on the provided CD or installation file from supplier. Double click to initiate the software installation.

If the installation is successful, the App icon (see below) will appear on your computer desktop.

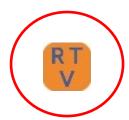

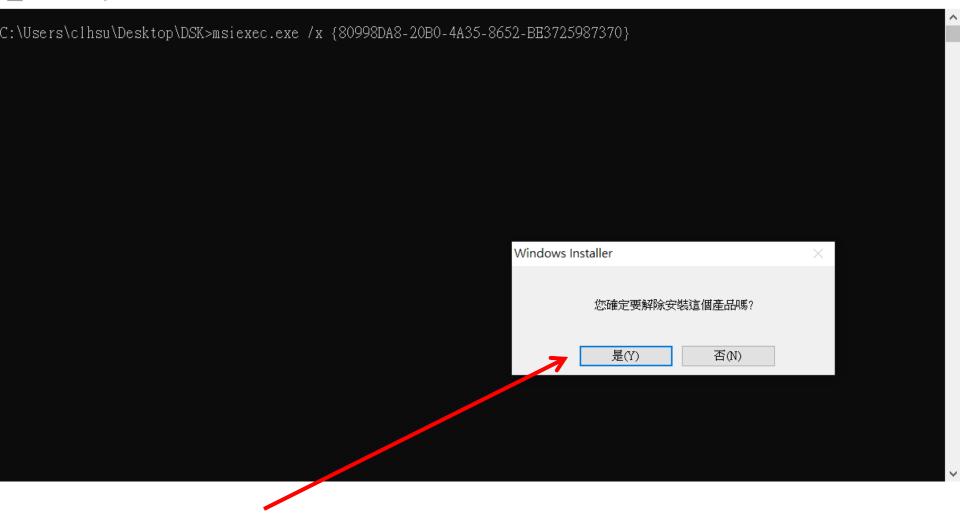

After initiating the setup installer, you would see a dialog saying: Are you sure to uninstall this product? Just click "Yes" no matter what.

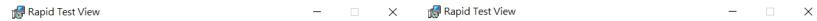

#### Welcome to the Rapid Test View Setup Wizard

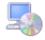

#### Select Installation Folder

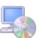

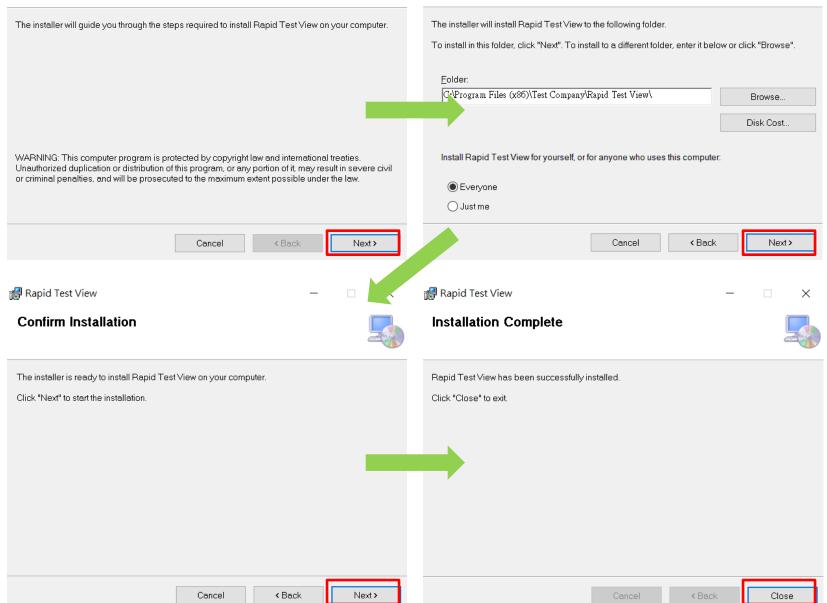

## **Open Rapid Test View**

- Connect reader to your computer running Windows (Windows 7 or above) via USB B to A cable provided in package.
- Double click the RTV icon on the desktop to initiate software. –
- The software will initiate device parameter settings and go\_ through system diagnosis first.
- Once it passes the system diagnosis, the log in window will appear. Please contact supplier to obtain ID & Password.

  For user authority management please refer to p19 User Management
- After successfully log in, UI default page will appear.

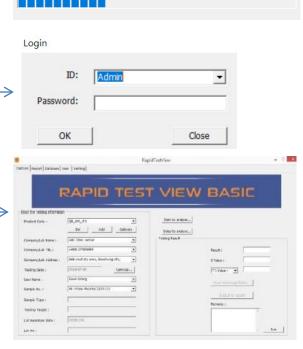

# **Capture & Analysis**

# **Default page: Capture**

reaches preset time

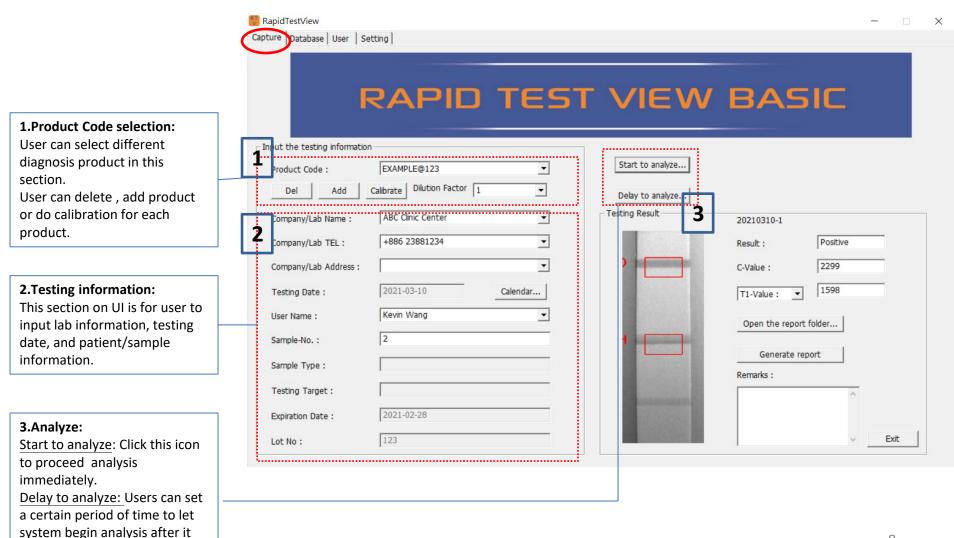

# **Default page: Capture(Cont.)**

4.Testing Result: present result information include image.
Result: Can show negative / positive or any statement preset.
C Value: control line image intensity value
T-1 Value: Test line image intensity value
Open the image folder: To access the preset folder for image saving
Output to report: Generate
PDF report

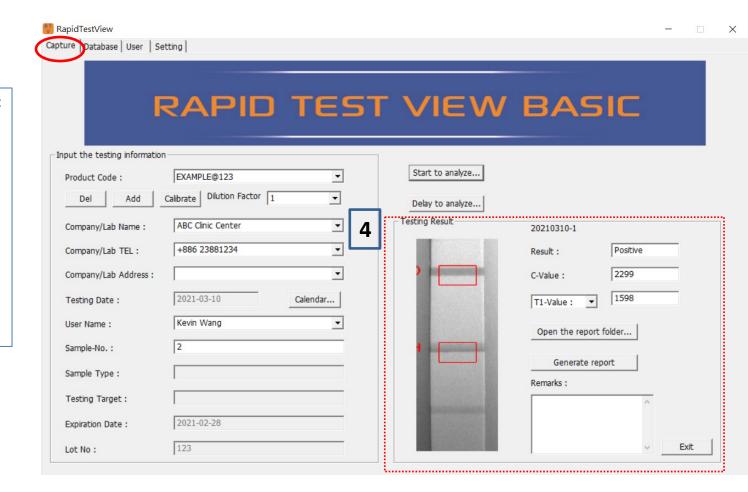

## **Delete Profiles**

How to delete useless or invalid product profiles in software? Select product code for deletion and then press "Del" to remove selected product profile.

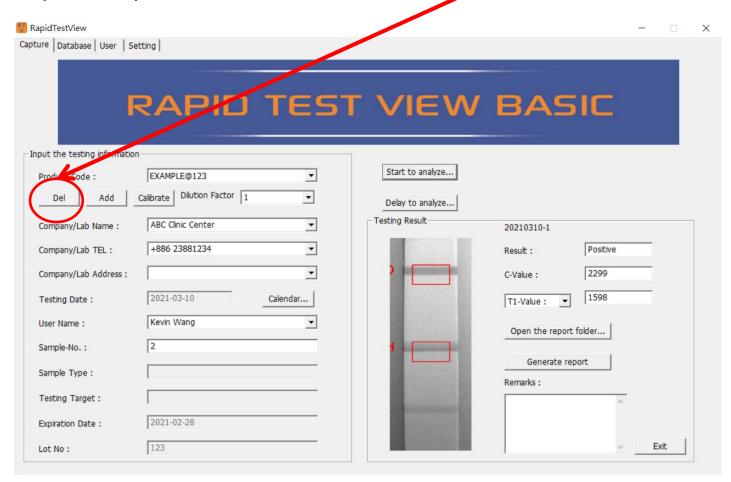

## **Add Profiles**

Click "Add" to increase product profiles to software
Click "File" to select product profile saved in PC.
(Please contact supplier to know more about QR code function)
Added profiles will display in Product Code column if adding profile step is successfully done.

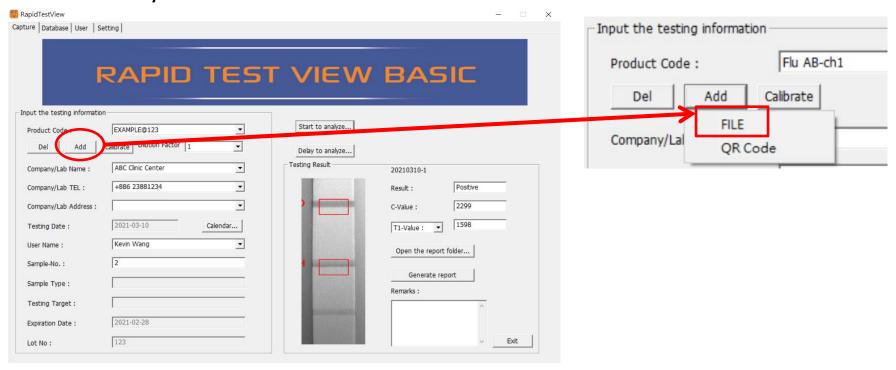

# Report

## Report

The SW can generate a PDF report by clicking "1 Generate report" on UI home page .

After showing "Detail report is complete", click ② 確定 and then ③ open the report folder. You can see there's ④a PDF report in the folder.

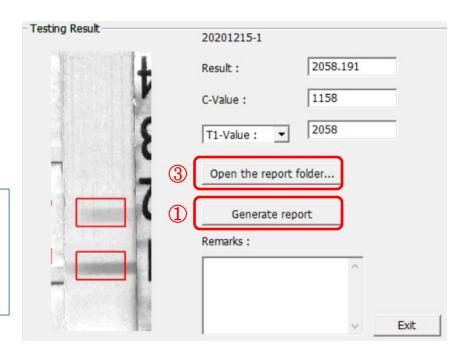

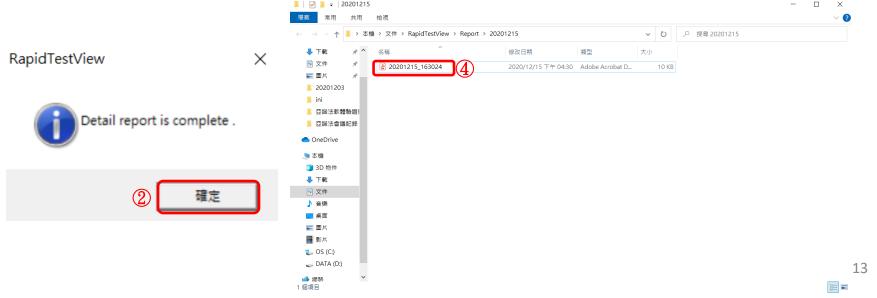

# **Report**

#### TEL:

#### Inspection Report

Example of PDF report

Testing Time: 20201215 163024

 $Testing\ Target:$ 

Lot Number:

Sample Type:

Remarks:

Sample-No.: 2

| Name | Result   | Note  |
|------|----------|-------|
|      | 2068.586 | Fig.1 |

Fig 1.

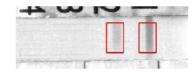

Report Signed

Tester: \_\_\_\_\_(MM/DD/YYYY)

Supervisor: (MM/DD/YYYY)

All level of users can obtain diagnosis history from this section Select testing date or a certain period to show diagnosis result, then click "Find"

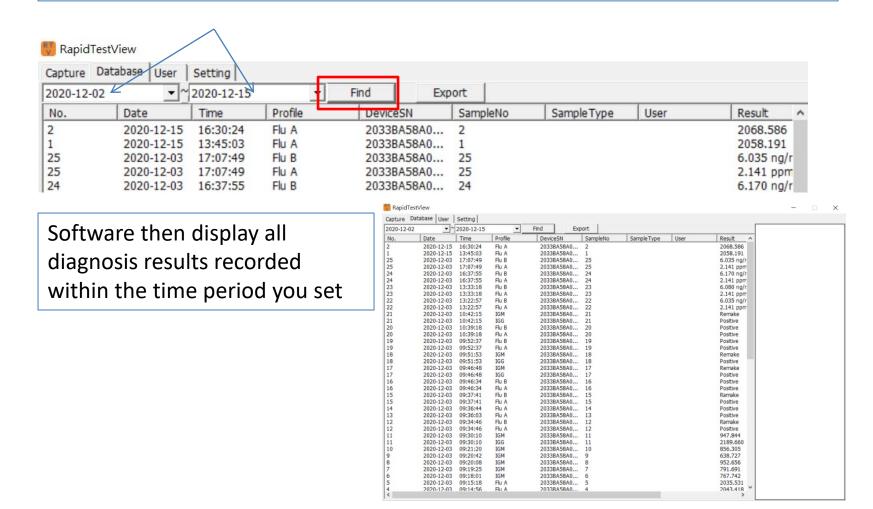

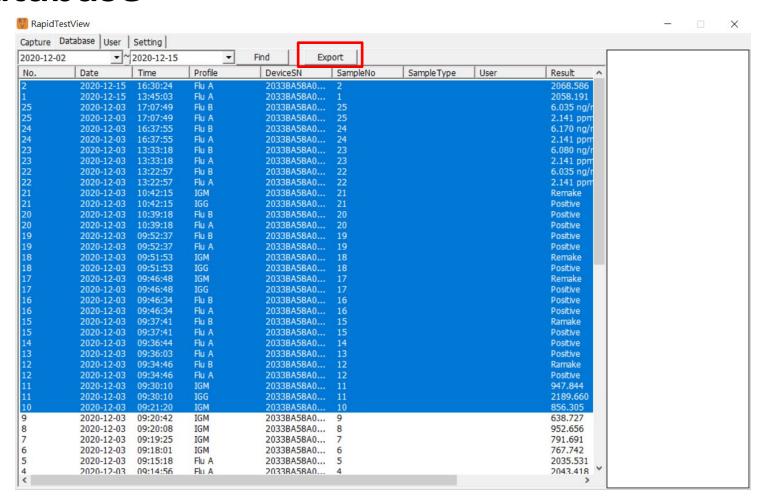

To select multiple results, hold the "shift" key and select the first and the last results. Then press "Export" on the top of the windows. The SW will create "CSV" file immediately.

ADMIN

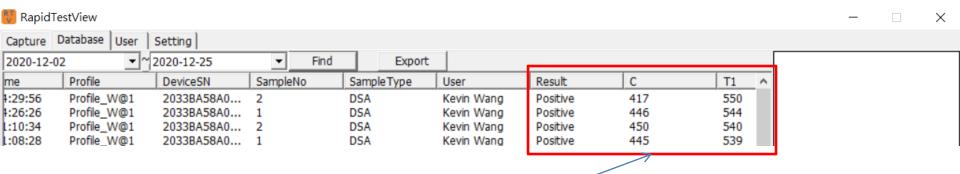

USER & USER-ALL

**ADMIN user** sees diagnosis result and C, T value. **USER & USER-ALL** can see only results.

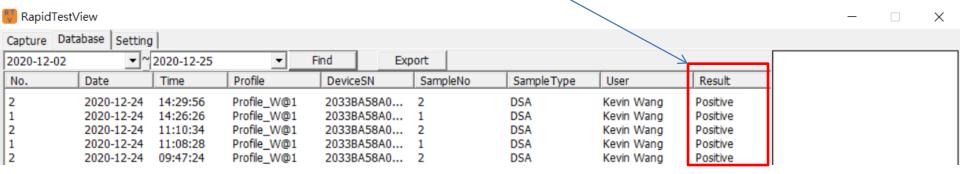

# **User Management**

## **User Management**

 Rapid Test View software has authority management function to let different level of users obtain different diagnosis result

#### ADMIN

- ADMIN is administration level of user. He/She can see all diagnosis results include image.
- ADMIN can add/delete/edit USER-ALL & USER level of users
- Only ADMIN can change ID/PW for USER-ALL & USER level of users

#### USER-ALL

USER-ALL is the leader of his/her team. He/She can see all USERs' diagnosis result

#### USER

USER can only see his/her own sample's diagnosis result

## **ADMIN: Add new user**

Go to User section, Click "Add"

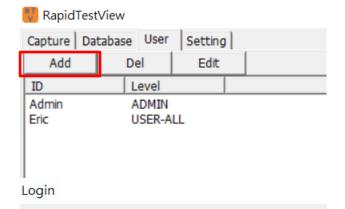

Input ID & Password. Select level for user and press OK

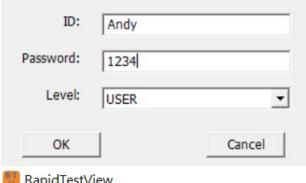

New user is successfully added

| Capture Dat | tabase User | Setting |
|-------------|-------------|---------|
| Add         | Del         | Edit    |
| D           | Level       |         |
| Admin       | ADMIN       |         |
| Eric        | USER-A      | LL      |
| Andy        | USER        |         |

# **ADMIN: Del/Edit user**

How to delete: Simply select user you want to remove and click "Del"

How to edit: Select user you want to edit and click "Edit". Then edit ID, PW, Level press OK to finish

**Note:** If user forget PW, he/she has to ask ADMIN to edit a new PW for his/her ID. There is no PW checking function.

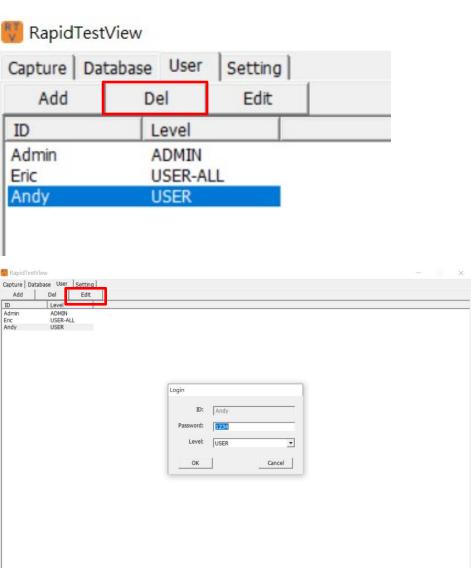

## Setting

User can set data output folder, language & report auto generation

User can only show Group profile in homepage and choose whether to show C T frame in result image

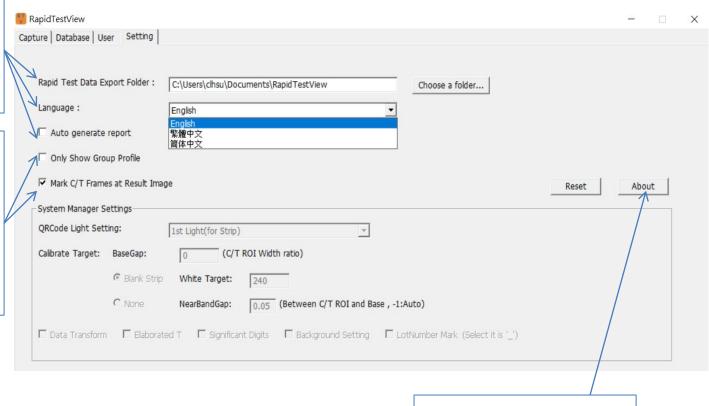

"About" reveals SW version and license key information (For pro version only)

## **Encode QR**

Guidance for diagnosis kit developer to create profile QR code image Please contact supplier for QR code generation instruction .

#### **Contact Information**

For more information or any question, please contact:

PACIFIC IMAGE ELECTRONICS CO., LTD 7F, No. 239, SEC. 1, DATONG RD., XIZHI DIST., NEW TAIPEI CITY 221, TAIWAN

TEL: +886 2 8692 1800

FAX: +886 2 8692 1860

sales@scanace.com.tw

www.scanace.com

#### RapidScan Rapid Test Reader

#### Made in Taiwan

PACIFIC IMAGE ELECTRONICS CO., LTD 7F, No. 239, SEC. 1, DATONG RD., XIZHI DIST., NEW TAIPEI CITY 221, TAIWAN TEL: +886 2 8692 1800 FAX: +886 2 8692 1860 www.scanace.com